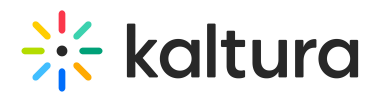

## Lecture Capture Settings

This article lists the different configuration files and their options under the Settings folder.

To navigate to the Lecture Capture AKA Kaltura Classroom Application's Settings folder

- 1. Right click on the Kaltura Classroom icon on the desktop.
- 2. Right click on the icon and select Properties.
- 3. Open file location and go one folder up to Classroom and select the Settings folder, or, simply go to: C:Program FilesKalturaClassroomSettings.

## Kaltura Classroom Settings Folder

The following files are included in the Classroom Settings folder.

- appPersistency.json saves the application's state for the next session.
- defaultSettings.json -contains all the settings for the application: schedule settings, user id, logs and others.
- localSettings.json contains the application information, including the global configuration settings.
- scheduledEvents.json contains all the scheduled event information. This file should not be edited.

## Kaltura Specific Parameters for the localSettings.json File

The following table lists the settings that are configurable for the Kaltura Classroom Application. Please do not edit any other settings without consulting with your Kaltura representative.

If you want to edit any of the configurations, edit them in the local file only. **The defaultSettings.json file should not be edited.**

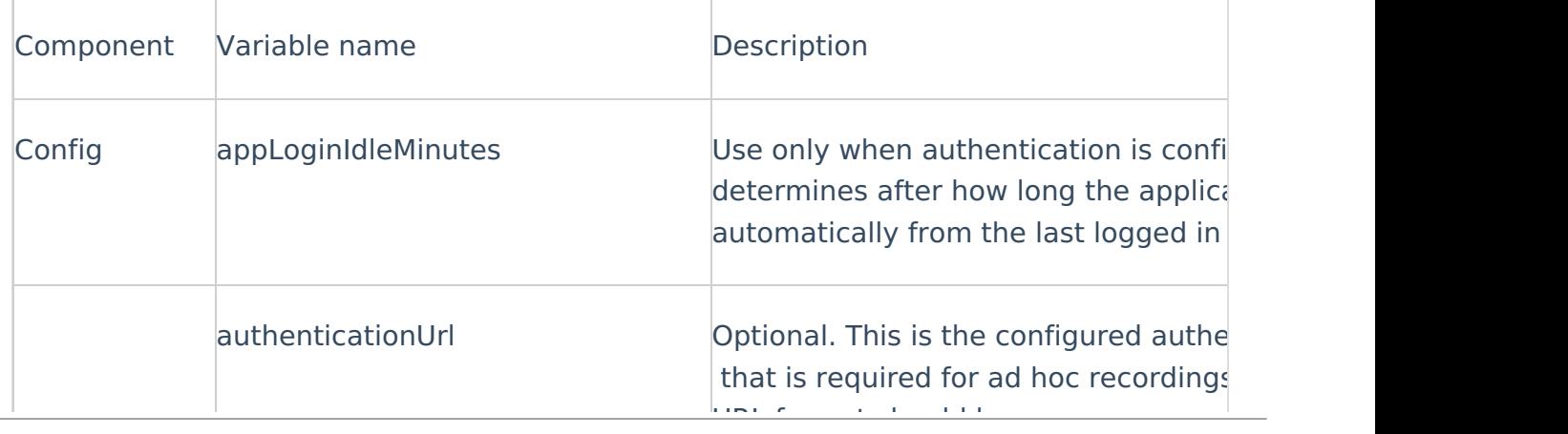

Copyright ©️ 2019 Kaltura Inc. All Rights Reserved. Designated trademarks and brands are the property of their respective owners. Use of this document constitutes acceptance of the Kaltura Terms of Use and Privacy Policy.

## $\frac{1}{26}$  kaltura

 $\mathbb{L}$ 

URL format should be:

 $\begin{array}{c} \hline \end{array}$ 

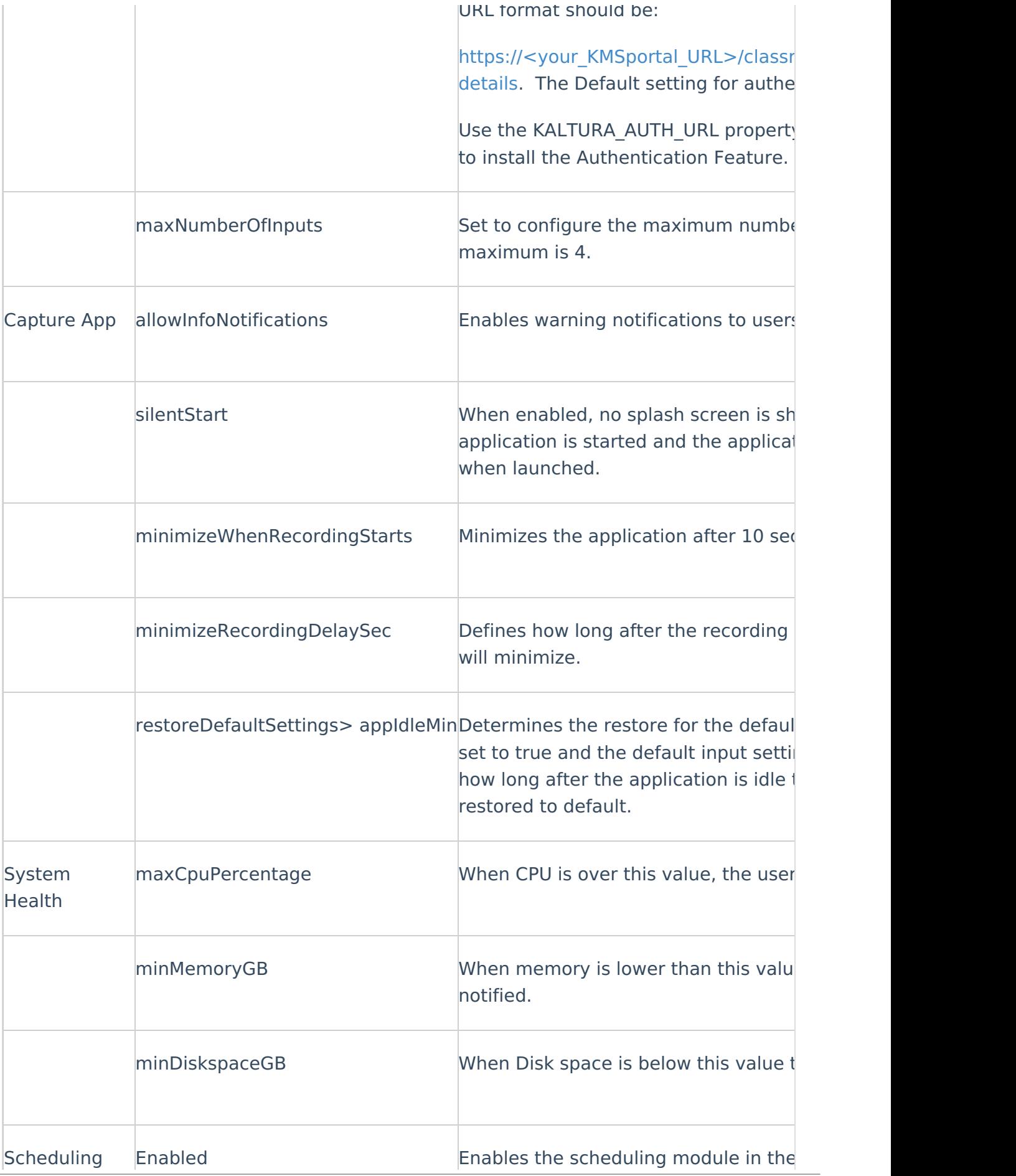

Copyright ©️ 2019 Kaltura Inc. All Rights Reserved. Designated trademarks and brands are the property of their respective owners. Use of this document constitutes acceptance of the Kaltura Terms of Use and Privacy Policy.

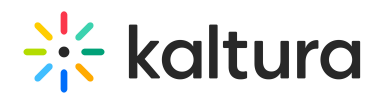

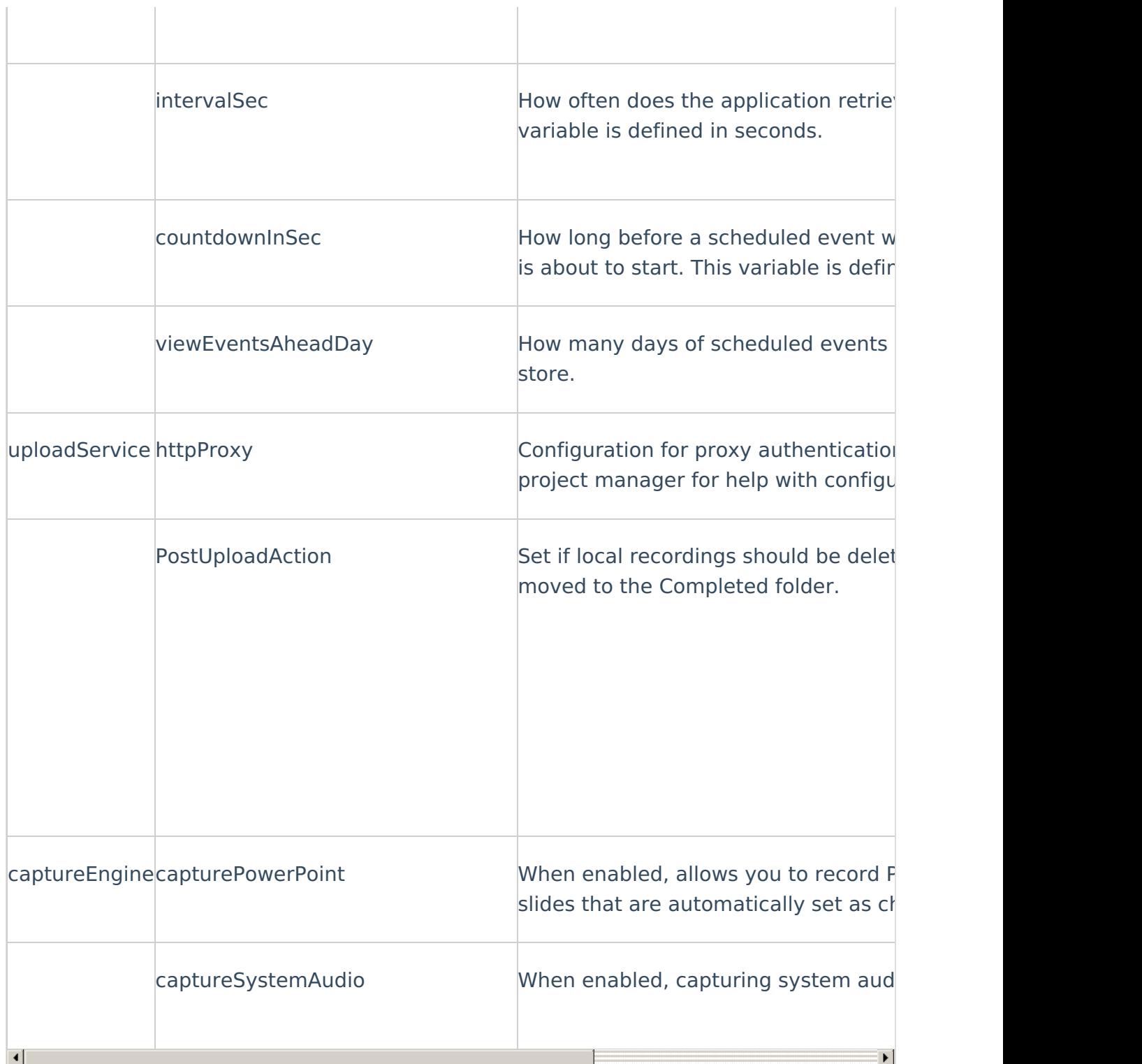

[template("cat-subscribe")]